# ORGANIZATION NOTES

- After registration in the first practical, students have to attend all sessions with the same study group for the rest of the semester.
- Attendance records are taken at the beginning of the practical session. Any late arrival or absence must be excused., absent practicals must be resit.
- Practical sessions start with a teacher's presentation of structures and slides that are due in the practical. Students are required to actively participate in this session. They can not leave or enter the practical room during this introductory presentation.
- Student's PC can be used only for activities related to the practical session. No private document or presentations can be saved on hard discs. Use of external flash drives is recommended for downloading and saving any study records and supporting documents.

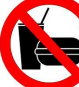

Personal effects should be left at a hanger wall in the rear

part of the study room. Mobile phones must be off during practical session. No food and drinks are allowed on premises.

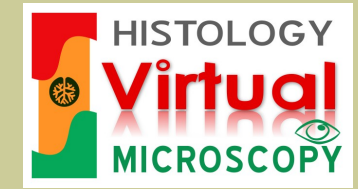

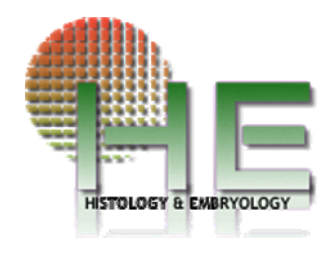

# DEPARTMENT OF HISTOLOGY AND EMBRYOLOGIY, FMD, PU

Chairman:

Professor MUDr. Jiří Ehrmann, Ph.D. erman@tunw.upol.cz

Vice Chairman and Course Coordinator for General Medicine students: Assoc. Prof. MUDr. Vojtěch Kamarád, Dr.Sc. vojtech.kamarad@upol.cz

Course Coordinator for Dentistry students:

Assistant Professor: MUDr. Drahomíra Krajčí, CSc. drahomira.krajci@upol.cz

Course Coordinator for Histology in English language and virtual microscopy: Assoc. Prof. MUDr. Dimitrolos Krajčí, CSc. dimikra@gmail.com

Assistant Professor: MUDr. Běla Erdösová, Ph.D. erdos@tunw.upol.cz

Assistant Professor: MUDr. Radka Lichnovská, Ph.D. lakdar@seznam.cz

Teaching Assistant: Mgr. Pavla Lužná, Ph.D. pavla.luzna@tiscali.cz

http://www.histology.upol.cz http://virtual-histology.upol.cz/o-projektu/

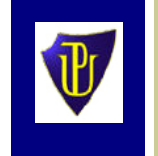

Palacký University in Olomouc Faculty of Medicine and Dentistry Department of Histology and Embryology

Information for Students of Histology Practical

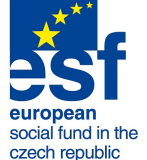

Introduction of teaching histology practical sessions with virtual slides has been supported by

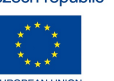

ESF - OPVK grant n. CZ.1.07/2.2.00/28.0089

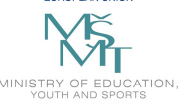

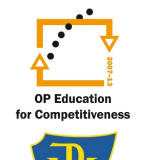

"INTRODUCTION OF TEACHING PRACTICAL HISTOLOGY AND EMBRYOLOGY IN E-LEARNING ENVIRONMENT"

during years 2012 - 2014

**INVESTMENTS** IN EDUCATION **DEVELOPMENT** 

#### THEORETICAL KNOWLEDGE **PREREQUISITES**

Students are expected to revise the theory part of the topic before attending practical. When repeatedly showing a substantial lack of knowledge they may be particularly examined before getting their semester credits.

## STUDY OF VIRTUAL HISTOLOGY SLIDES

- Practical sessions take place in a computer equipped room with an intranetconnected network (n. 2.540). Every student's worktable is equipped with a PC (client) and a monitor, on which they study digitized histology slides (virtual slides). Each worktable is labelled with a number, and students have to use the same place through all practical sessions of the semester.
- At the beginning of the practical, students switch on their PCs by pushing a button on the front panel of the PC unit located within a drawer compartment of their worktable. In order to access the practical session they log in to the account ..STUDENT". At the end of the practical session, please do not switch off PCs.
- On the welcome screen (green background) students access practical in the language of their choice (CZ or EN) with a double click on a shortcut button with a flag. The database of the histology practical opens in MS Excel 2007 format. The first contents page shows the list of practical sessions with hyperlinks to practicals (folder icons) and complementary informations about e-practical, textbooks and electronic testing.
- Every page of the database contains panels with informations about properties of virtual slides, keywords for search filters, file informations and an overview thumbnails with a concise descriptions of structures.

With a click on a green circle icon with a white arrow the virtual slides open in an Olyvia viewer. Instructions on the use of the Olyvia software are available in the attached document Olyvia\_Info.pdf

- Several supporting documents are hyperlinked to the right hand side located panel with reference to topics of each practical session. Read these documents and download them to your own flash drive for later revisions. Label the drive with your name.
- Folders with schematic animations of processes related to topics of histology and embryology are also accessible from this panel.
- Students are required to save their observation records in a new MS PowerPoint presentation. It may contain micrographs of typical regions of virtual slides taken from Olyvia viewer, using its function "copy to clipboard" and "paste" to pptx file. These micrographs should be complemented with short labels and descriptions of observed structures. It is advisable to open this new pptx file directly on student's own flash drives and save the contents of this file frequently.

### ACCESS TO VIRTUAL SLIDES IN STU-DENT'S OWN TIME.

- Virtual histology slides are accessible for selfstudy from computers in Šantavý study room (old building) and room n. 2.532 (corridor to the new building).
- Olyvia viewer icons are available on desktops of these PCs. After opening this viewer click a tab "DATABASE" and select or type in a name of the database: "HISTOLOGY\_PRACTICAL".
- A dialog window appears with prefilled data of the database, where in the field "USER, fill in Name: "student" and Password:

.student". After confirmation .OK" the NIS -SQL database contents opens for self study.

- In the "TREE VIEW" pane, you will find a root icon ..HISTOLOGY\_PRACTICAL<sup>\*</sup> and two main folders for SEMESTER–1 and SEMES-TER–2, that contain subfolders for each topic of practical sessions.
- After clicking on any topic of practical, a contents of virtual slides rolls down under its folder. Double clicking the name of virtual slide opens this slide in Olyvia, in the tab ". VIEW", in the same way as on PCs in practical room.
- In this database, virtual slides there are provided with short annotations of structures that are labelled with red flags. Superposing a cursor over that flag shows a name or a brief description of this structure. A list of all annotations is available in the lower part of the "Properties" pane under a tab "ANNOTATIONS".
- The database of virtual slides can be accessed also form a public internet via this adress: http://158.194.8.20/WebDatabaseClient/ dbWebAccount.aspx. In the search field "Image - Category" write Practical 01, 02, 03, etc. and click the "Search" button.

#### GLASS HISTOLOGY SLIDES

In the course of practical sessions light microscopes and glass histology slides are also available to study. For each row of worktables a couple of folders with glass slides for the given histology topic are prepared to be shared by students. Some rare or archival slides may not be available for students in their glass form. After finishing your work with light microscopes, please switch off their illumination source and cover them again with a cloth sac.

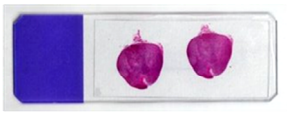